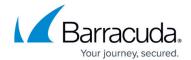

## **Barracuda Earth**

https://campus.barracuda.com/doc/96026443/

Barracuda Earth provides a visual representation of the status of your VPN site-to-site tunnels around the world. The Barracuda Earth application connects and retrieves the necessary information from the Barracuda Firewall Control Center.

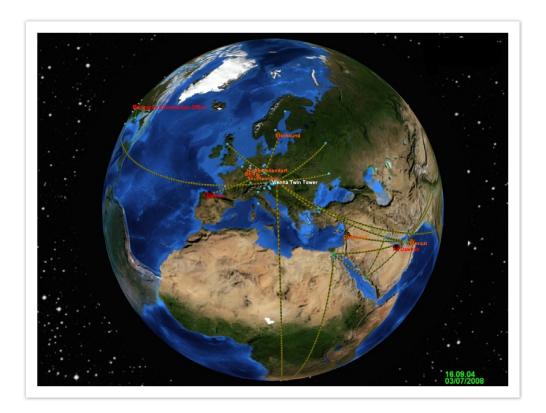

## Requirements

- You must use the VPN GTI Editor to create the VPN tunnels for Barracuda Earth to be able to retrieve the settings. For more information, see GTI Editor.
- Barracuda Earth requires DirectX version 9 or later.
- Microsoft Windows 7, Windows 8, Windows 8.1, and Windows 10
- Barracuda Firewall Control Center Global or Enterprise Edition

## **Install and Configure Barracuda Earth**

Configure administrative permissions for Barracuda Earth on the Control Center and add the CloudGen Firewalls you want to manage using Barracuda Earth. After setting up Barracuda Earth, install

Barracuda Earth 1 / 4

### Barracuda CloudGen Firewall

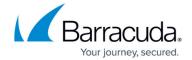

and configure the application to establish communication with the firewalls.

Barracuda Networks strongly recommends that those responsible for the Barracuda Earth client ensure that the management workstation is operated in an environment free of malicious software (Trojan horses, ...). In addition, Barracuda Networks recommends to create a named administrator specifically for this purpose. The administrator should only be granted permissions for monitoring box states and tunnel status.

#### **Barracuda Earth Settings**

You can configure the following settings for Barracuda Earth:

## **Graphics Settings:**

- Political Map Displays a political map.
- **Terrain** Shows terrain information on the map.
- Transparent Water Adds transparency to the water.
- Full Screen Enables fullscreen display mode. Exit with F or F11.
- Last Update Time Displays time and dates of the last tunnel information update from the CC.
- Map Quality Move the slider to select the texture quality of the map.
- **Geometry Quality** Move the slider to select the geometry quality (number of polygons). This setting influences your performance substantially. Recommended value is Medium.
- API Select DirectX or OpenGL. If your system does not support DirectX, you can select
  OpenGL as an alternative. By default, Barracuda Earth starts with DirectX and the DirectX
  driver version is checked.

## **Connection Settings:**

- Demo Mode When no configuration is selected, Barracuda Earth starts in demo mode and displays virtual tunnels. If selected, choose between different demo regions or customize your own demo tunnels.
- **Server IP/Port** The IP address and server port to connect to the Control Center.
- **User/Password** The username and password to connect to the Control Center.

The password is encrypted and stored in the ini-file. Be aware that even stored passwords in encrypted form can be brute-force attacked.

For more information, see: <u>How to Set Up Barracuda Earth</u>.

Barracuda Earth 2 / 4

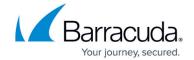

## **Using Barracuda Earth**

When you launch Barracuda Earth, it displays a graph similar to the image shown in the above section. You can use the following hotkeys to control your Barracuda Earth view:

- **n** Opens a new 2D window that can be moved onto a different desktop (especially for dualhead graphics card).
- **t** Hides and displays the terrain.
- **r** Turns on automatic sphere automatic rotation.
- **<F5>** Refreshes data.
- <**ALT>+<F4>** Exits the application.

You can use the following mouse functions to control your Barracuda Earth view:

- Mouse Wheel Zooms in/out.
- Right Mouse and Move Moves the sphere.
- Left Mouse and Move Rotates the sphere.
- **Clicking on a system** Opens a window that displays additional information about the firewall.

## **Viewing System and VPN Statuses**

In Barracuda Earth, you can determine the status of a firewall or a VPN tunnel by its color.

## **System Status**

- Blue Ready
- Blinking Green to Red Warning
- Red Error

#### **VPN Tunnel Status**

- Green Active
- Gray Disabled
- Red Error
- Yellow Multiple tunnels not all are active.

Barracuda Earth 3 / 4

# Barracuda CloudGen Firewall

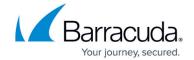

# **Figures**

1. earth\_ui.png

© Barracuda Networks Inc., 2024 The information contained within this document is confidential and proprietary to Barracuda Networks Inc. No portion of this document may be copied, distributed, publicized or used for other than internal documentary purposes without the written consent of an official representative of Barracuda Networks Inc. All specifications are subject to change without notice. Barracuda Networks Inc. assumes no responsibility for any inaccuracies in this document. Barracuda Networks Inc. reserves the right to change, modify, transfer, or otherwise revise this publication without notice.

Barracuda Earth 4 / 4